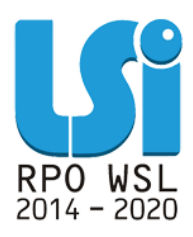

**Instrukcja wypełniania Bazy personelu w ramach Lokalnego Systemu Informatycznego 2014 dla Beneficjentów RPO WSL 2014-2020 w części dotyczącej współfinansowania z EFS**

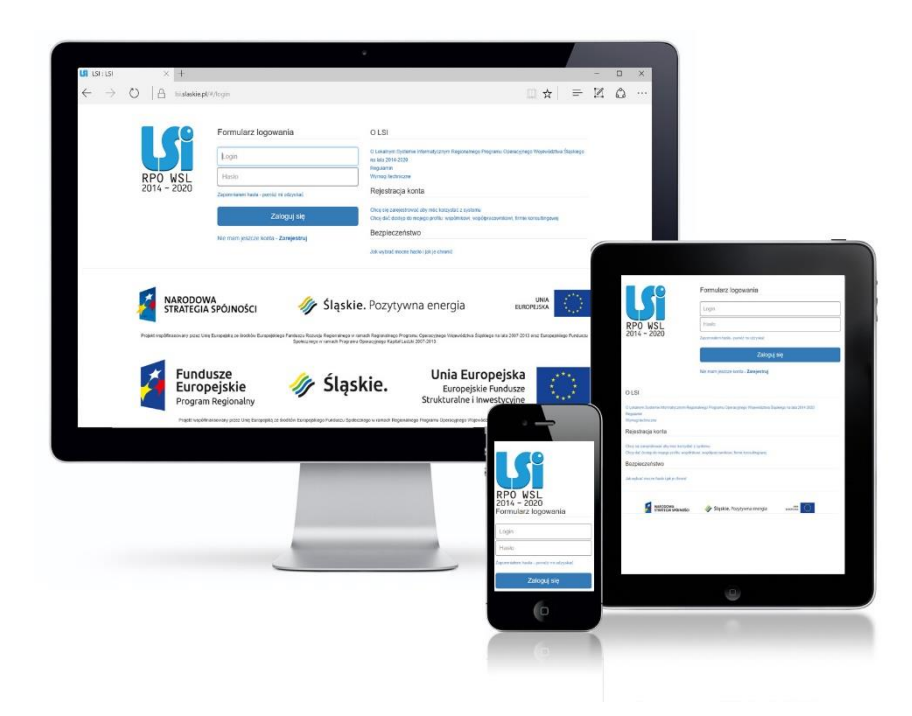

**KATOWICE, MARZEC 2018 WERSJA 2.0**

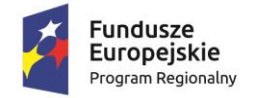

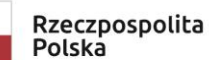

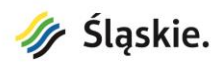

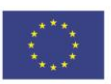

# Spis treści

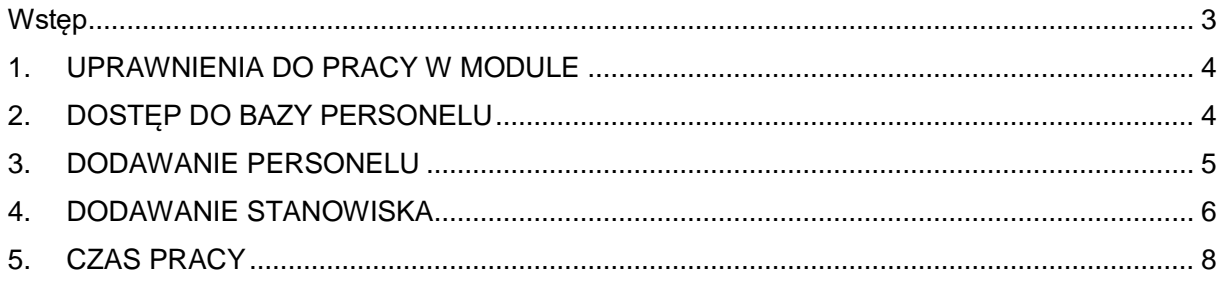

## <span id="page-2-0"></span>**Wstęp**

Realizując projekt w ramach Regionalnego Programu Operacyjnego Województwa Śląskiego na lata 2014-2020 Beneficjent zobligowany jest do wprowadzania na bieżąco danych w zakresie personelu zaangażowanego do realizacji projektu w Lokalnym Systemie Informatycznym 2014- 2020 (dalej: LSI 2014).

Baza personelu to funkcjonalność systemu umożliwiająca gromadzenie wszelkich danych dotyczących osób zaangażowanych do pracy w projekcie, m.in. formy zaangażowania czy jego wymiaru.

Obowiązek wypełniania bazy personelu wynika z umowy o dofinansowanie projektu oraz *Wytycznych w zakresie kwalifikowalności wydatków w ramach Europejskiego Funduszu Rozwoju Regionalnego, Europejskiego Funduszu Społecznego oraz Funduszu Spójności na lata 2014-2020* (Wytycznych).

W bazie powinny znaleźć się dane osób zaangażowanych do realizacji zadań lub czynności w ramach projektu, które wykonują osobiście – zgodnie z aktualną definicją personelu projektu w *Wytycznych.* Do bazy nie należy wprowadzać danych osób rozliczanych w ramach kosztów pośrednich np. Koordynatora projektu, stawek jednostkowych jak również danych personelu w ramach projektu rozliczanego ryczałtowo.

Zalecane jest, aby dane uzupełniane były na bieżąco, nie później niż przed przekazaniem do Instytucji Zarządzającej wniosku o płatność, w którym przedstawione są wydatki poniesione na koszty zaangażowania personelu. Baza personelu uzupełniana jest wyłącznie w Lokalnym Systemie Informatycznym. Dane w niej zawarte nie są przekazywane za pośrednictwem platformy SEKAP/ePUAP.

#### **UWAGA**

**Zgodnie z Wytycznymi w zakresie kwalifikowalności wydatków w ramach Europejskiego Funduszu Rozwoju Regionalnego, Europejskiego Funduszu Społecznego oraz Funduszu Spójności na lata 2014-2020 z dnia 19 lipca 2017 roku jako personel projektu nie traktuje się osób fizycznych zaangażowanych na podstawie umów cywilnoprawnych. Niniejsze oznacza, iż wszystkie osoby angażowane na podstawie umów cywilnoprawnych, które zostaną wybrane przez Beneficjenta do realizacji zadań w projekcie w drodze postępowania ogłoszonego po wejściu w życie zmienionych Wytycznych, a więc od dnia 23 sierpnia 2017 roku nie będą już traktowane jako personel projektu, a tym samym ich dane nie są wprowadzane do niniejszego modułu.**

### <span id="page-3-0"></span>**1. UPRAWNIENIA DO PRACY W MODULE**

Należy pamiętać o nadaniu stosownych uprawnień w systemie osobie, która odpowiedzialna będzie za wypełnianie bazy personelu. Użytkownik powinien posiadać uprawnienia w zakresie danego projektu do zarządzania danymi w wyżej wymienionym module.

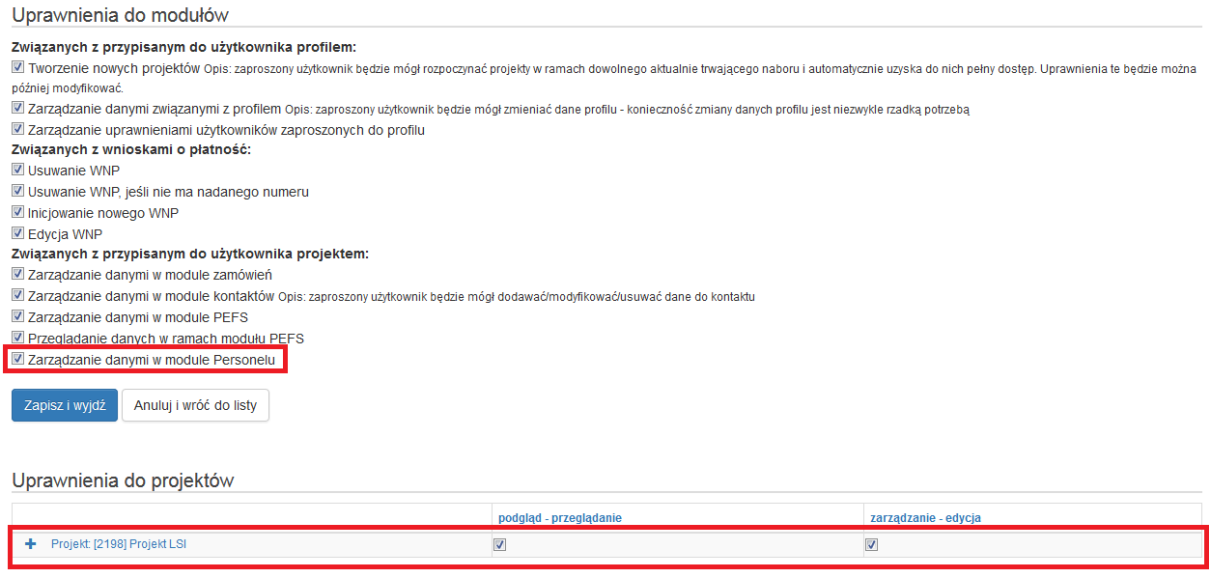

## <span id="page-3-1"></span>**2. DOSTĘP DO BAZY PERSONELU**

Logując się do systemu LSI 2014, po wybraniu własciwego profilu Beneficjenta, widoczne są projekty przyporządkowane do profilu. Po kliknięciu ikony w wyświetli się menu kontekstowe – wybierz opcję: *Personel projektu*:

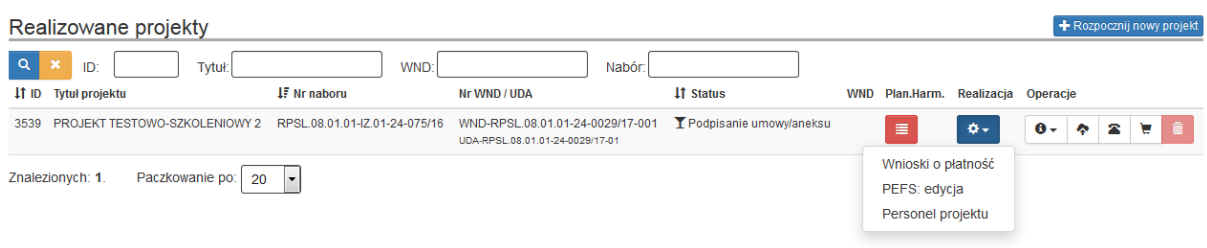

## <span id="page-4-0"></span>**3. DODAWANIE PERSONELU**

Po wejściu do bazy personelu wprowadź osoby, które zostały zaangażowane w projekcie.

Aby tego dokonać kliknij ikonę + Dodaj nową osobę w prawym górnym rogu ekranu:

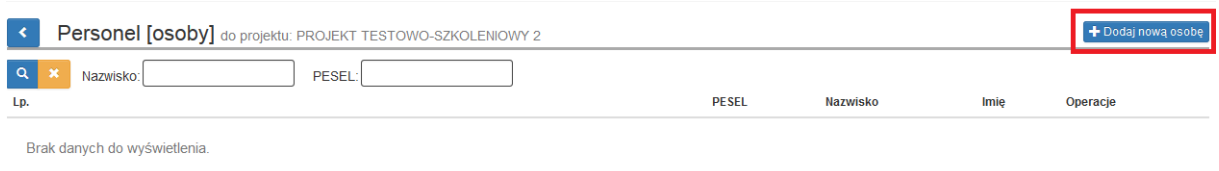

#### Następnie wprowadź dane osoby:

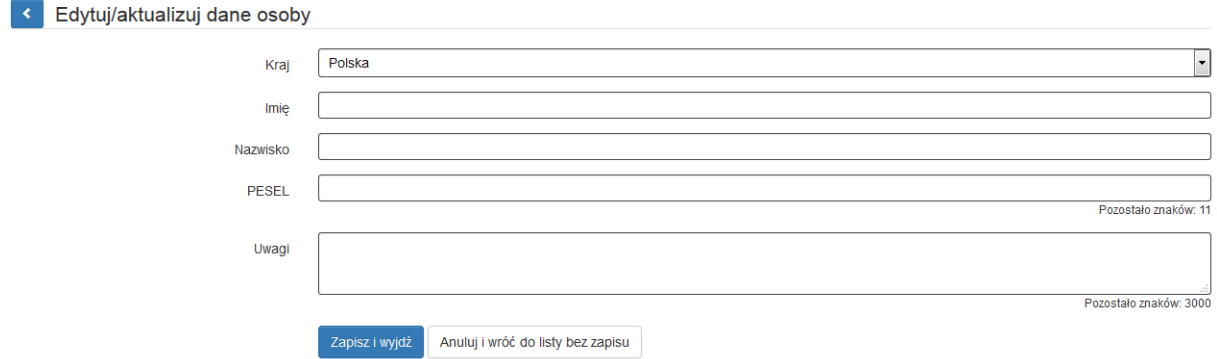

**Kraj** – wybierz wartość z listy rozwijalnej.

**Imię** – wprowadź imię danej osoby. Możesz wprowadzić maksymalnie 50 znaków.

**Nazwisko** – wprowadź nazwisko danej osoby. Możesz wprowadzić maksymalnie 50 znaków.

**PESEL** – wprowadź nr PESEL danej osoby, lub inny numer identyfikacyjny, jeśli w polu *Kraj* wybrano wartość inną niż Polska. Jeżeli w polu *Kraj* wybierzesz Polska system LSI 2014 ograniczy to pole do 11 cyfr oraz sprawdzi poprawność wprowadzonych danych. W innym przypadku pole to jest ograniczone do 25 znaków.

*Uwaga*: Brak możliwości dodania dwa razy tej samej osoby w ramach jednego projektu.

**Uwagi** – uzupełnienie niniejszej komórki nie jest wymagane. Możliwość uzupełnienia w przypadku konieczności zawarcia istotnych informacji dotyczących zaangażowania danej osoby np. w ramach wolontariatu. Możesz wprowadzić maksymalnie 3000 znaków.

Po wprowadzeniu ww. zakresu kliknij ikonę  $[$  Zapiszi wyjdź ] znajdującą się na dole ekranu.

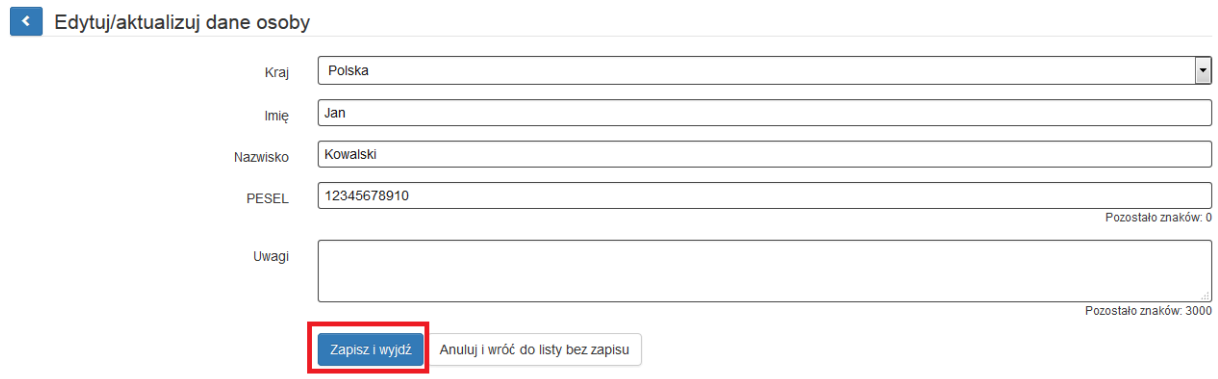

## <span id="page-5-0"></span>**4. DODAWANIE STANOWISKA**

Przy danej osobie będą do dyspozycji następujące typy operacji:

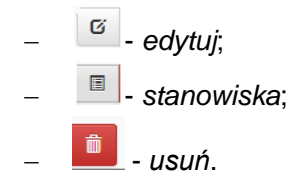

Celem wprowadzenia stanowiska lub stanowisk przypisanych dla danej osoby wybierz operację *stanowiska*

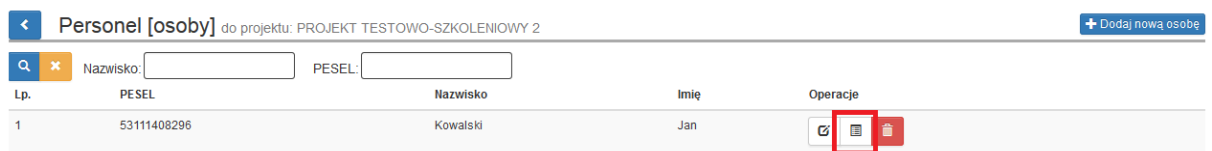

Na ekranie wyświetli się możliwość dodawania stanowiska lub stanowisk dla danej osoby, poprzez wybranie ikony w **+ Dodaj nowe stanowisko** prawym górnym rogu ekranu:

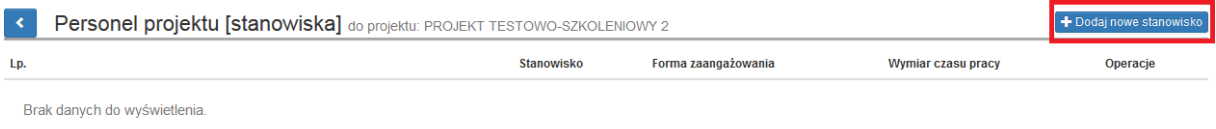

System umożliwia wprowadzenie wielu zakresów danych dla różnych stanowisk, jakie pełni dana osoba zaangażowana w projekcie. Dane dotyczą formy zaangażowania, wymiaru czasu pracy czy okresu, ww. uzupełniasz w kontekście danego stanowiska:

- **Stanowisko** pole tekstowe. Uzupełnij zgodnie z zajmowanym przez daną osobę stanowiskiem. Wartość w polu *Stanowisko* musi być unikalne dla numeru PESEL w ramach projektu. Możesz wprowadzić maksymalnie 250 znaków.
- **Forma zaangażowania** wybierz właściwą wartość z listy rozwijalnej. Możliwe do wyboru wartości:
	- $\checkmark$  Inna forma zaangażowania
	- $\checkmark$  Kontrakt
	- Oddelegowanie
	- $\checkmark$  Samozatrudnienie
	- $\checkmark$  Stosunek pracy
	- $\checkmark$  Stosunek pracy dodatek
	- $\checkmark$  Umowa o dzieło
	- $\checkmark$  Umowa zlecenie
- **Data zaangażowania** wprowadź datę zaangażowania danej osoby do pracy w projekcie na wskazanym stanowisku w ramach wybranej formy zaangażowania (tj. np. data podpisania umowy, data oddelegowania). Możesz wybrać określoną datę poprzez wybór z kalendarza bądź wpisać ją ręcznie w formacie RRRR-MM-DD.

*Uwaga***:** Data w polu *Data zaangażowania* nie może być późniejsza od daty *Okres zaangażowania (od)* oraz data w polu nie może być wcześniejsza niż 01.09.2013 r.

 **Okres zaangażowania (od)** – wprowadź datę rozpoczęcia pracy danej osoby w projekcie na wskazanym stanowisku. Możesz wybrać określoną datę poprzez wybór z kalendarza bądź wpisać ją ręcznie w formacie RRRR-MM-DD.

*Uwaga*: Data w polu *Okres zaangażowania (od)* nie może być późniejsza od *Okres zaangażowania (do)*.

 **Okres zaangażowania (do)** – wprowadź datę zakończenia pracy danej osoby w projekcie na wskazanym stanowisku. Można wybrać określoną datę poprzez wybór z kalendarza bądź wpisać ją ręcznie w formacie RRRR-MM-DD

*Uwaga:* Data w polu nie może być późniejsza od daty 31.12.2023 r.

 **Wymiar czasu pracy** – wybierz właściwą wartość z listy rozwijalnej. Możliwe do wyboru wartości:

 $\checkmark$  Etat

 $\checkmark$  Liczba godzin

#### **UWAGA**

W przypadku wyboru w polu *Wymiar czasu pracy* etat, w polu *Etat* wprowadź konkretną wartość liczbową. Zaangażowanie w niepełnym wymiarze czasu pracy wskaż w postaci ułamka dziesiętnego.

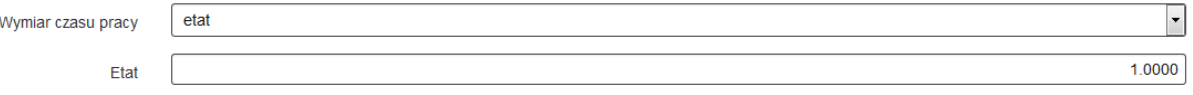

W przypadku wyboru w polu *Wymiar czasu pracy* liczba godzin, w polu *Liczba godzin w miesiącu* wprowadź konkretną wartość liczbową:

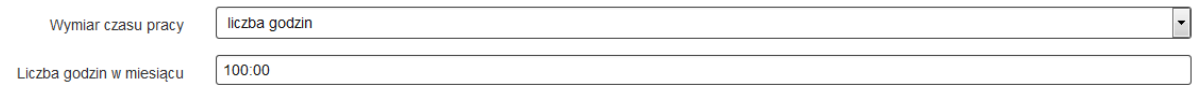

Jeśli w polu *Forma zaangażowania* wybrałeś wartość *Stosunek pracy* - pole *Wymiar czasu pracy* jest zablokowane do edycji i uzupełnione automatycznie przez system wartością *etat.* Nadal jednak jesteś zobowiązany do określenia wysokości etatu.

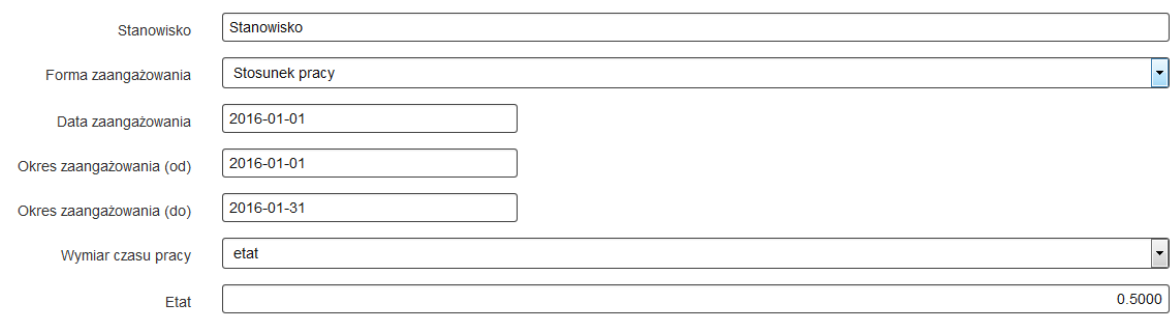

Pole *Wymiar czasu pracy* jest zablokowane do edycji i uzupełnione automatycznie przez system wartością *niezaznaczony,* jeśli w polu *Forma zaangażowania* wybrałeś wartość *Umowa o dzieło.*

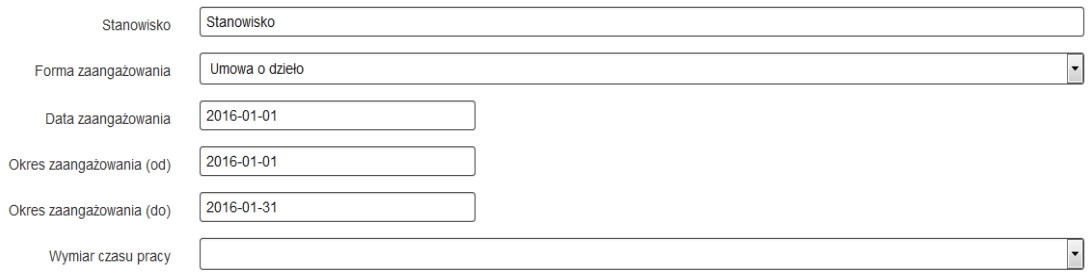

- **Etat** pole dostępne wyłącznie w przypadku, w którym w *wymiarze czasu pracy* wybierzesz *etat* – wskaż wymiar etatu, w jakim dana osoba będzie zaangażowana w projekcie. Zaangażowanie w niepełnym wymiarze czasu pracy przedstaw w postaci ułamka dziesiętnego;
- **Liczba godzin w miesiącu** pole dostępne wyłącznie w przypadku, w którym w wymiarze czasu pracy wybierzesz liczba godzin. W polu tym powinieneś wskazać konkretną wartość liczbową w formacie (hhh:mm).

*Uwaga*: Liczba godzin w miesiącu musi zawierać największą miesięczną ilość godzin jaka wystąpiła w ramach danego stanowiska osoby.

## <span id="page-7-0"></span>**5. CZAS PRACY**

Po wprowadzeniu wymaganych danych dotyczących stanowiska jest możliwe uzupełnienie szczegółowych informacji o czasie pracy danej osoby. Jeżeli dana osoba ma więcej niż jedno stanowisko, uzupełnij dane dotyczące każdego z nich – poprzez wybór odpowiedniego przycisku dodaj nowe stanowisko w sekcji *Personel projektu [stanowisko]***.**

#### **UWAGA**

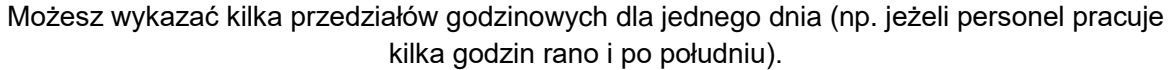

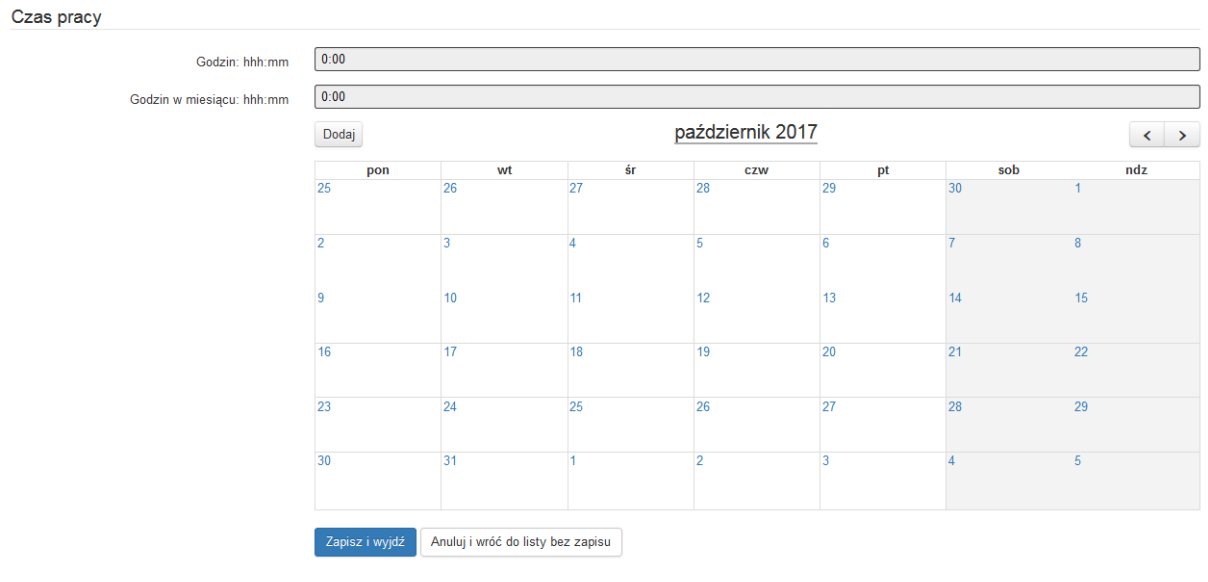

W celu wprowadzenia czasu pracy wybierz opcję **bodaj lub wskaż określony dzień na** wyświetlonym kalendarzu.

Wyświetli się następujące okno dialogowe:

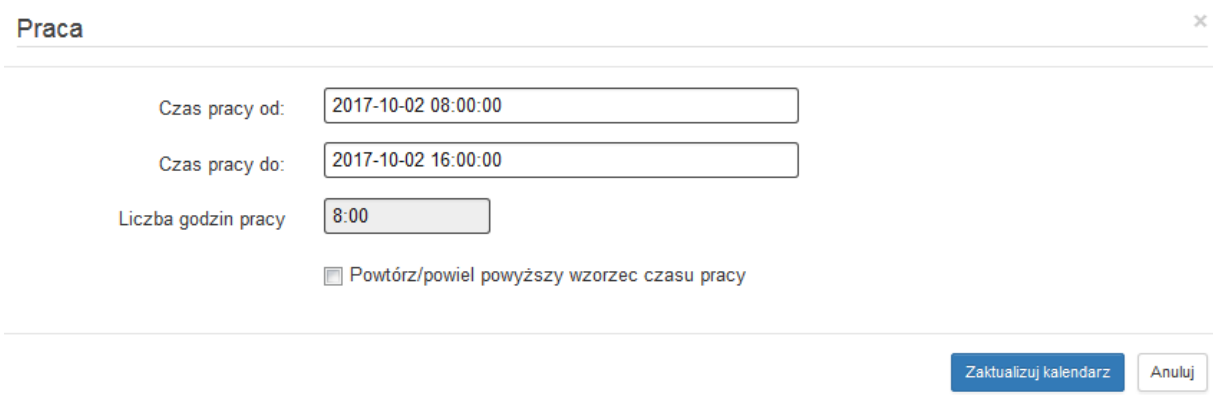

*Czas pracy od –* wskaż dzień oraz godzinę rozpoczęcia pracy;

*Czas pracy do* - wskaż godzinę zakończenia pracy **w tożsamym** dniu.

#### **UWAGA**

**W przypadku, gdy czas pracy w kolejnych dniach będzie tożsamy, wówczas poprzez zaznaczenie opcji** *Powtórz/powiel powyższy wzorzec czasu pracy* **istnieje możliwość ich powielenia przez wskazaną ilość dni. Nie jest możliwe wskazanie zaangażowania danej osoby w formie czasookresu – system wówczas, w każdym przypadku, zlicza iloczyn dni kalendarzowych z liczbą godzin, jaka wynika z czasookresu.**

# **Poprawny sposób uzupełnienia danych**

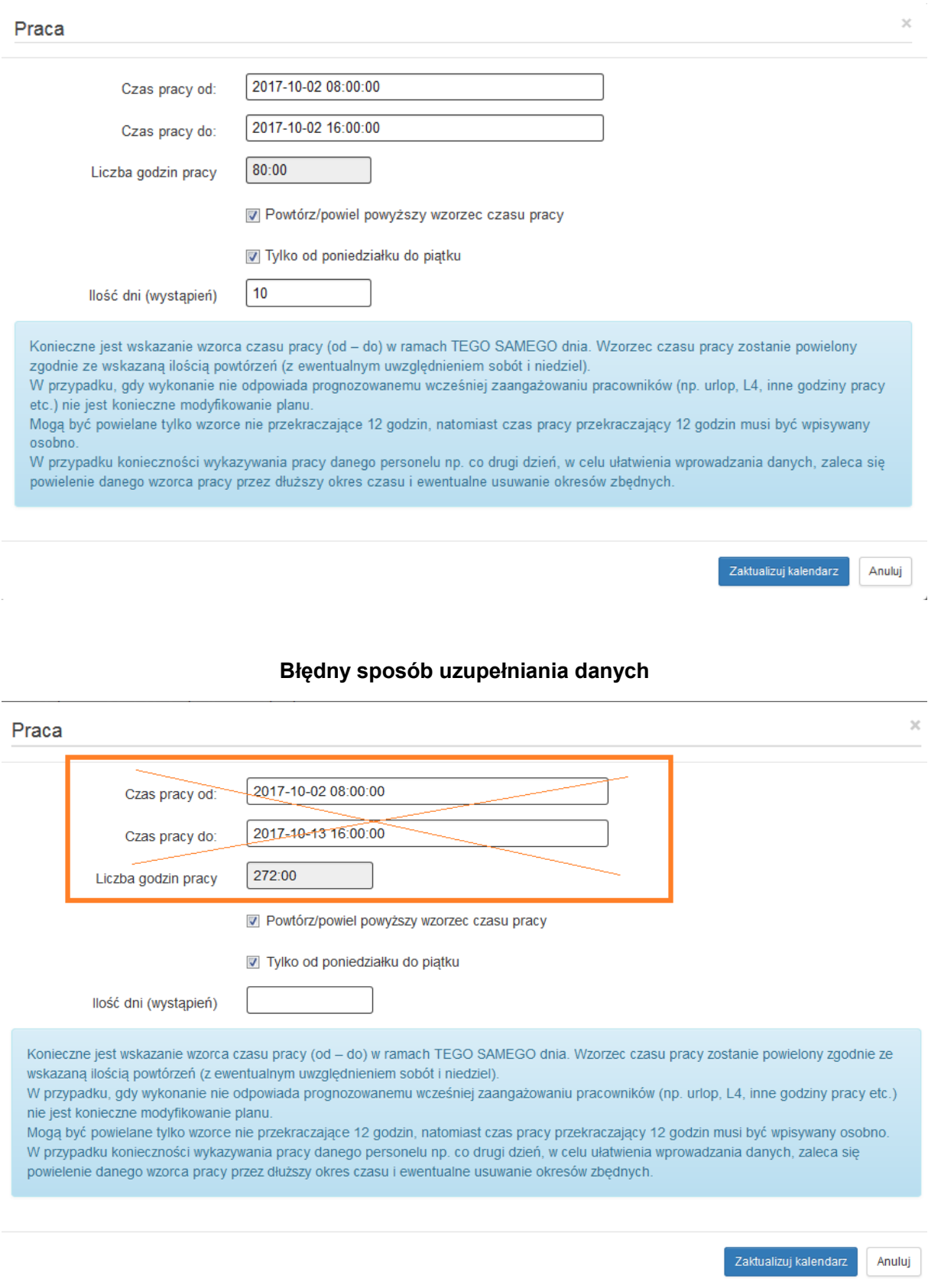

Po wprowadzeniu danych kliknij ikonę

Zaktualizuj kalendarz

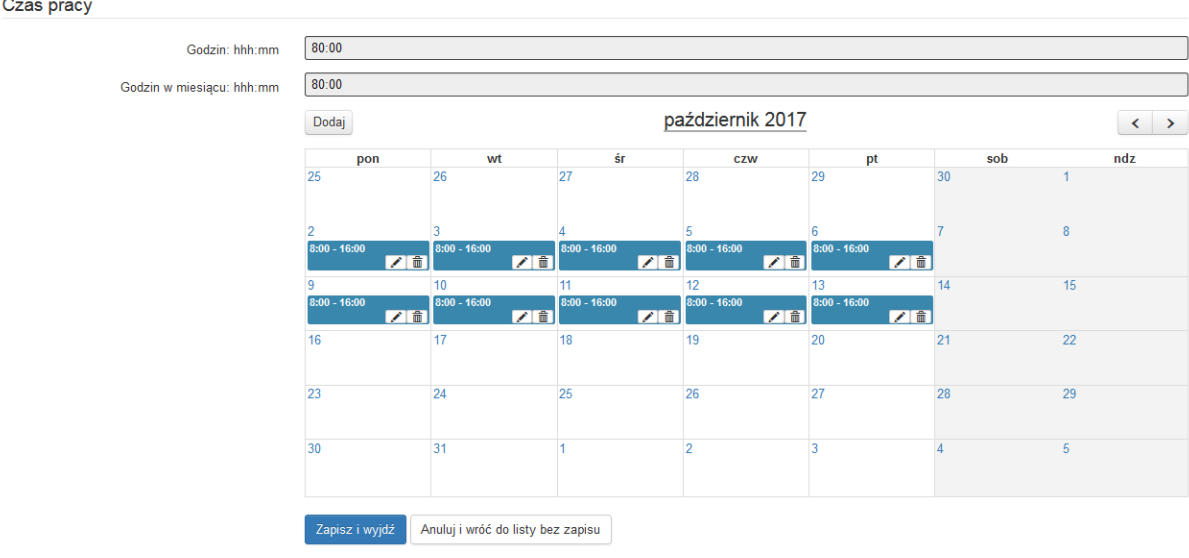

Uzupełniony w poprawny sposób *Czas pracy* przedstawia się następująco:

Istnieje możliwość edytowania i/lub usuwania i/m wprowadzonych danych. Wskazane operacje można dokonywać wyłącznie na poszczególnych dniach. Nie ma możliwości edytowania i/lub usuwania danych w określonym czasookresie.

#### **UWAGA**

#### **Przy wyborze opcji usunięcia danych system nie wyświetla okna dialogowego celem potwierdzenia dyspozycji usunięcia.**

Gdy w czasie pracy wskażesz zakres godzin wychodzący poza okres zatrudnienia lub gdy zarejestrujesz pracę w godzinach, które zostały już wcześniej wykazane dla danego dnia w lewym dolnym rogu pojawi się komunikat. W komunikacie pojawi się również data oraz przedział czasowy, którego dany komunikat dotyczy.

Zarejestrowano już pracę w wybranych godzinach lub poza okresem zatrudnienia